#### <https://www.youtube.com/watch?v=nQ4bITURZ-c>

# **Baseball** – video les

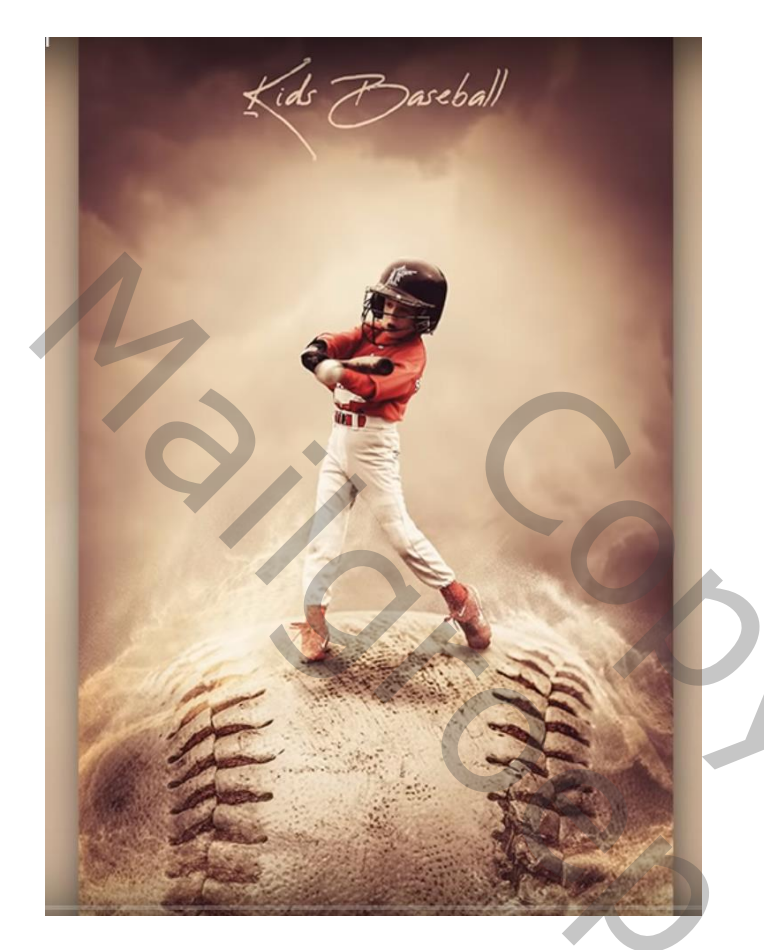

Nodig : model; bal; wolken1 ; wolken2 ; zandafbeeldingen

Open een nieuw document : 2000 x 3100 px ; 100 ppi "wolken2" toevoegen op bovenste helft van het document

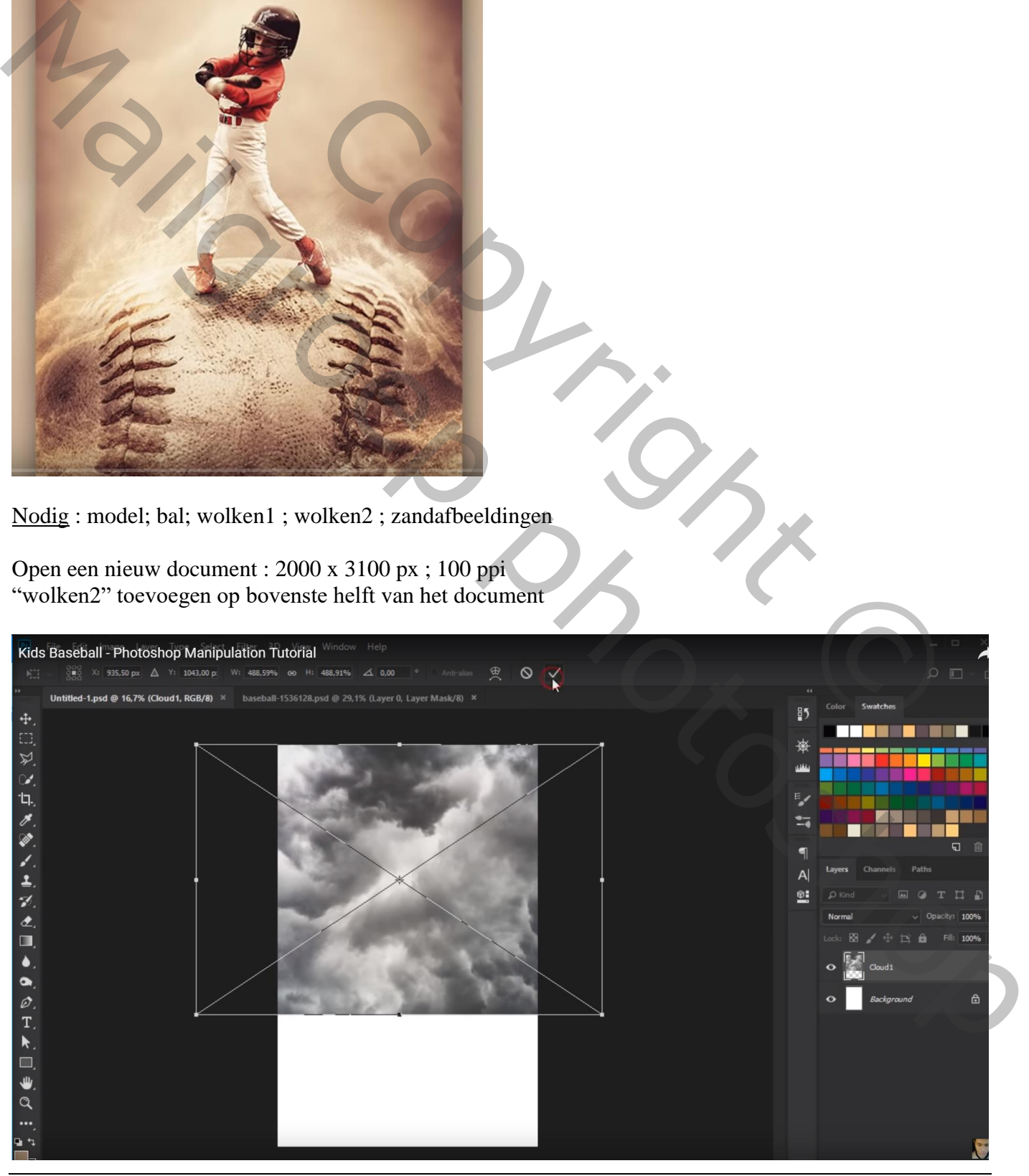

Baseball – blz. 1 Vertaling T

#### "wolken1" ; Verticaal omdraaien; Horizontaal omdraaien ; op onderste helft plaatsen

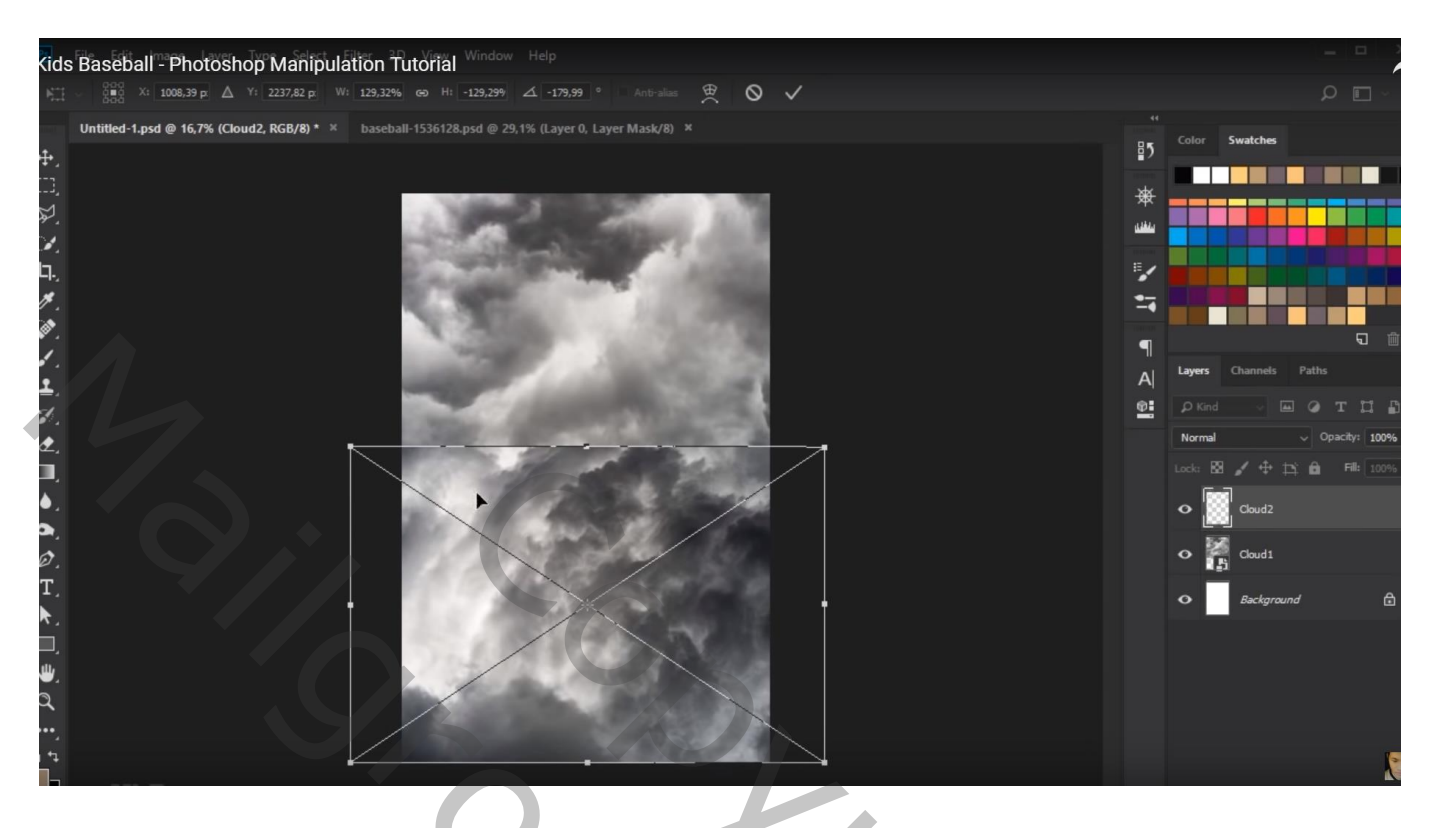

Laagmasker toevoegen; zorgen voor een mooie overgang tussen beide wolken lagen Zacht penseel, 500 px; waar nodig dekking aanpassen

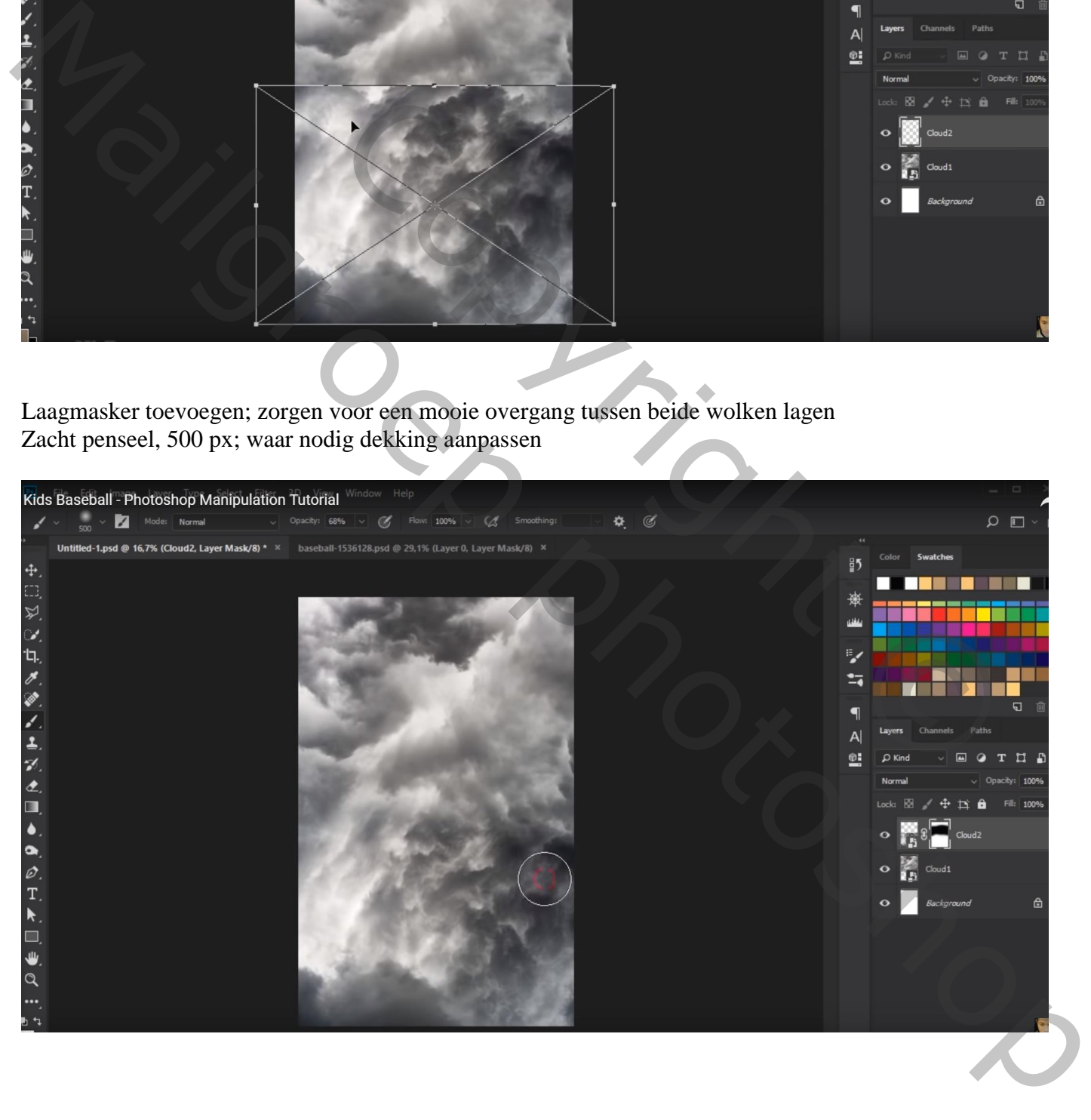

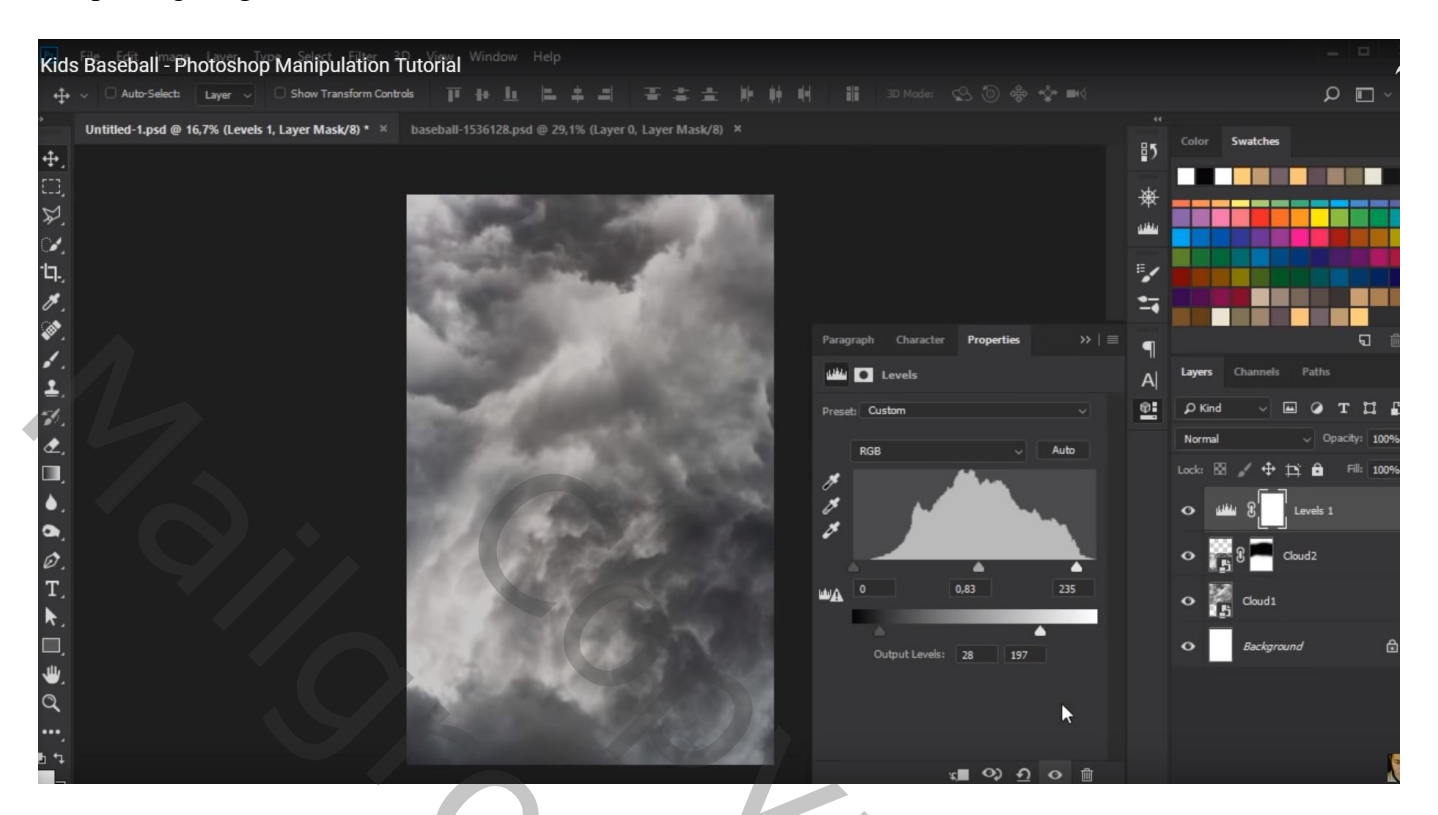

Aanpassingslaag 'Verloop toewijzen' : kleur links = # E8E5D1 ; op locatie 33% : kleur = # FFFFFF op locatie 82% : kleur = # 7C7051 Modus voor de Aanpassingslaag = Zwak licht

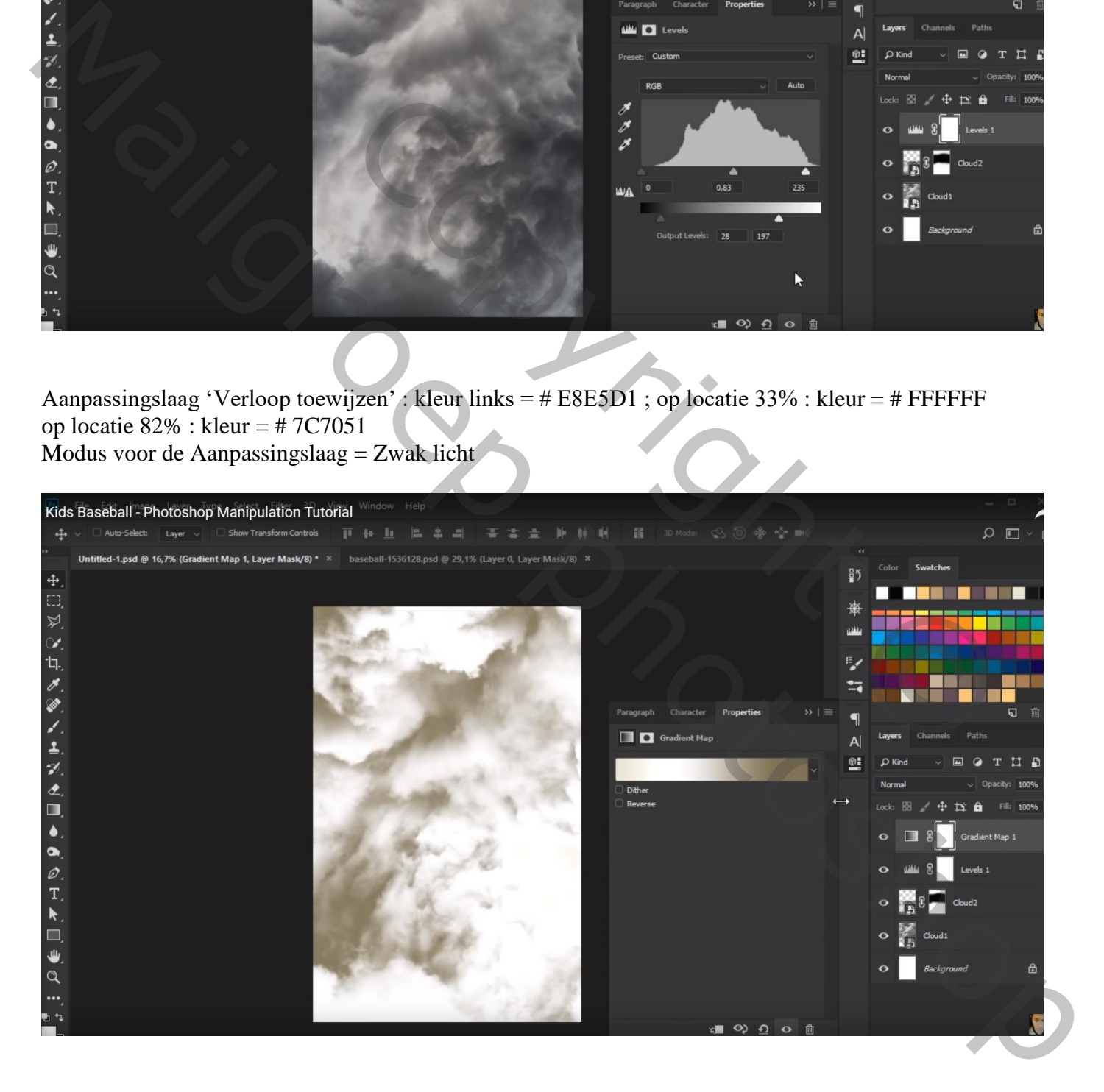

Aanpassingslaag 'Verloop' : kleur links = wit; rechts transparant met kleur =  $\#$ 9B826A Radiaal; 90° ; Schaal = 121% ; verloop naar boven slepen terwijl dit dialoogvenster open staat Modus voor de Aanpassingslaag = Zwak licht

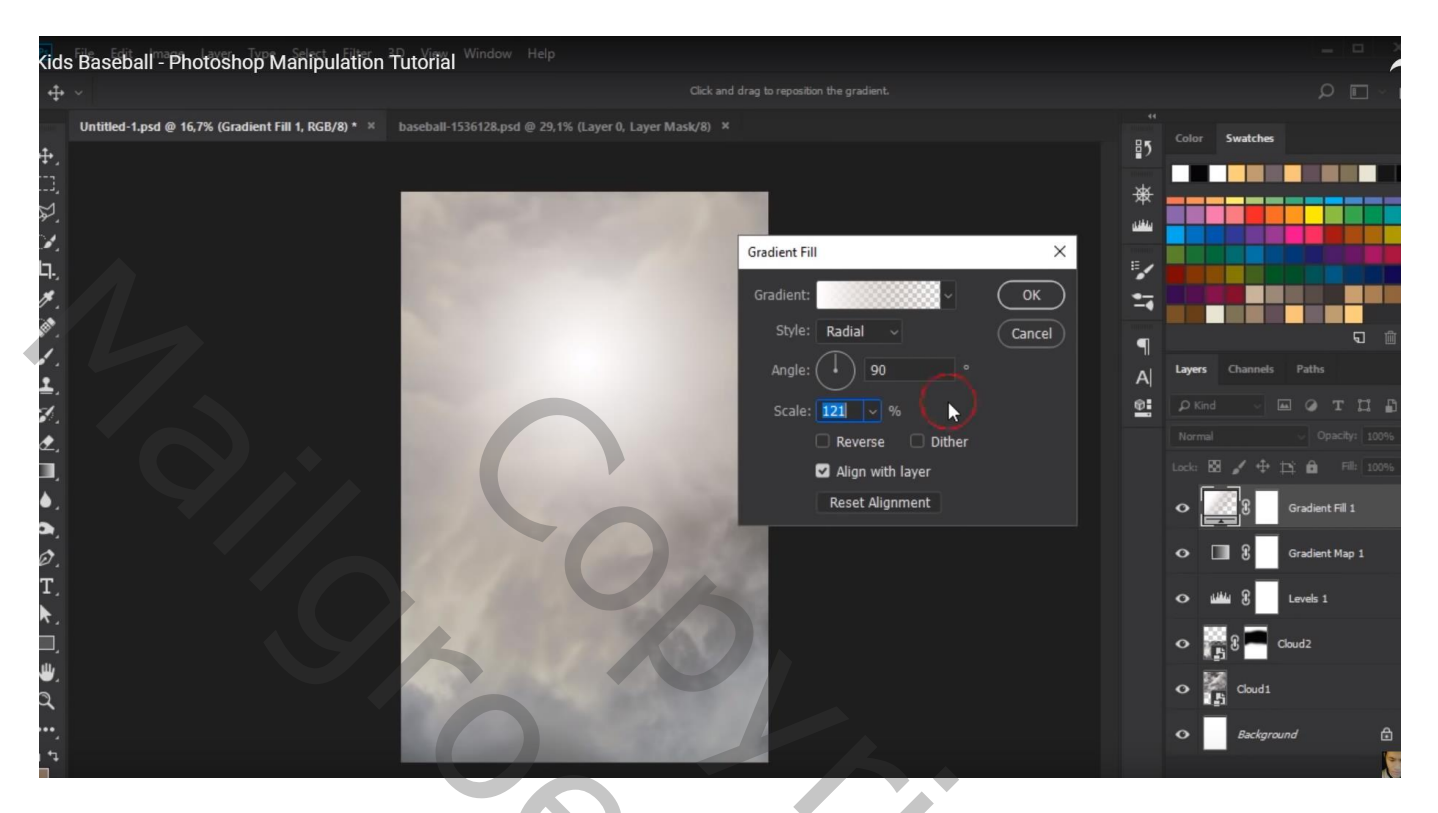

Selectie maken van de "bal"; toevoegen midden onderaan; laag omzetten in Slim Object

![](_page_3_Picture_3.jpeg)

#### Kleuraanpassingen doen in Camera Raw Ik werkte met Helderheid/Contrast = -55 ; 0

![](_page_4_Picture_1.jpeg)

Filter  $\rightarrow$  Verscherpen  $\rightarrow$  Scherper Geef de laag "bal" : 'Schaduw Binnen' = Bleken; kleur = # F5F5F5; 58%; 106° ; 87 ; 0 ; 120

![](_page_4_Picture_41.jpeg)

"jongen" uitselecteren; toevoegen boven op de bal; laag omzetten in Slim Object Kleuraanpassingen doen in Camera Raw

![](_page_5_Picture_1.jpeg)

Nieuwe laag; Ctrl + klik op laagicoon van laag "jongen" om selectie ervan te laden; selectie vullen met zwart; de laag transformeren als "schaduw" laag en onder de originele laag slepen Gaussiaans vervagen met 12px; laagdekking = 35 %

![](_page_5_Picture_3.jpeg)

Nieuwe laag; nog wat extra schaduw onder de voeten van de jongen schilderen Klein zacht zwart penseel, dekking = 46%

![](_page_6_Picture_1.jpeg)

Nieuwe laag; Uitknipmasker boven laag "jongen"; modus = Bedekken; laag vullen met 50% grijs Doordrukken: zacht penseel, 80 - 175px, Middentonen, 40%; onderaan jongen schilderen en waar nodig schaduwen toevoegen

Tegenhouden : op helm schilderen en links op de rode trui

![](_page_6_Picture_4.jpeg)

#### Aanpassingslaag 'Helderheid/Contrast' : 0 ; 16 ; Uitknipmasker boven vorige laag

![](_page_7_Picture_1.jpeg)

"zand" toevoegen ; transformeer rondom de bal Laagmodus = Bleken

![](_page_7_Picture_3.jpeg)

![](_page_8_Picture_0.jpeg)

# Afbeelding  $\rightarrow$  Aanpassingen  $\rightarrow$  Levendigheid : -44 ; -51

Met laagmasker overtollige zand verwijderen

![](_page_8_Picture_3.jpeg)

## Laag dupliceren; aan andere kant plaatsen; roteren… laagmasker aanpassen

![](_page_9_Picture_1.jpeg)

Laag dupliceren; laagmasker verwijderen; onderaan op de bal plaatsen Afbeelding  $\rightarrow$  Aanpassingen  $\rightarrow$  Levendigheid : -44 ; -51

![](_page_9_Picture_3.jpeg)

#### Een tweede zandafbeelding toevoegen boven de bal Laagmodus = Bleken ; Levendigheid =  $-66$  ;  $-55$

![](_page_10_Picture_1.jpeg)

Bovenste laag : Aanpassingslaag 'Helderheid/Contrast' : -150 ; 40 Op laagmasker : zwart transparant Radiaal verloop trekken vanuit het midden naar de rand

![](_page_10_Picture_3.jpeg)

![](_page_11_Picture_1.jpeg)

Nog een Aanpassingslaag 'Kleur Opzoeken' : Soft Warming Look

![](_page_11_Picture_3.jpeg)

### Aanpassingslaag 'Verloop toewijzen' : kleur links = # 5E4954 ; rechts = # F8C377 Modus = Zwak licht

![](_page_12_Picture_1.jpeg)

Nog een Aanpassingslaag 'Verloop toewijzen' : kleur links = # 6D5E64 ; rechts = # FDCD7A ; op 50% kleur = # BC9A6E ; Modus = Fel licht ; dekking = 35%

![](_page_12_Picture_43.jpeg)

![](_page_13_Picture_1.jpeg)

Copyright Copyright Copyright Copyright Copyright Copyright Copyright Copyright Copyright Copyright Copyright Copyright Copyright Copyright Copyright Copyright Copyright Copyright Copyright Copyright Copyright Copyright Co Manuscroep production